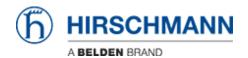

Base de Conhecimentos > Products > HiMobile > Topology Map

## Topology Map

- 2018-02-21 - HiMobile

This lesson describes how you can display the topology map in HiMobile.

This feature is available as of HiMobile 2.0

## **HiMobile**

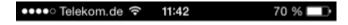

## **HiMobile**

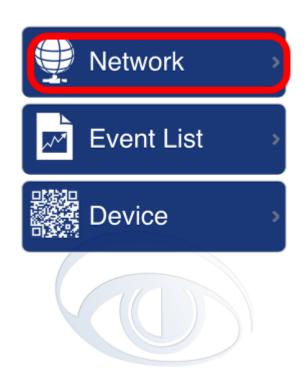

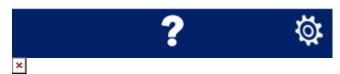

Browse the project tree by clicking on Network

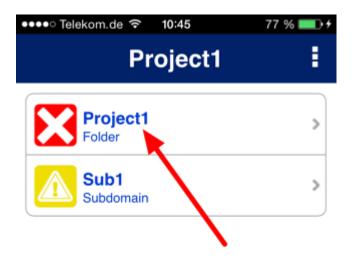

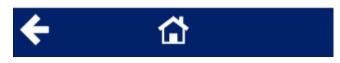

×

Select a project and certain folder from which you want to display the map.

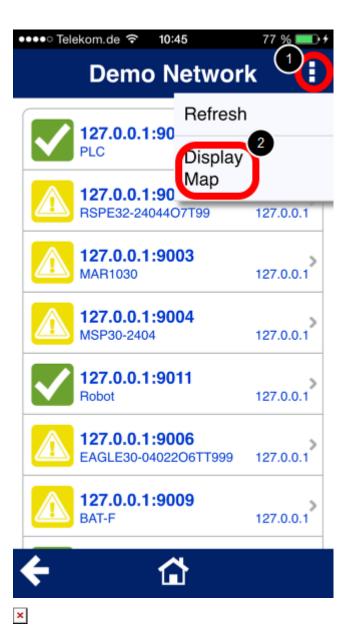

- 1. Click on the three dots in the top right corner to open a context menu.
- 2. Select Display Map.

## **Topology Map**

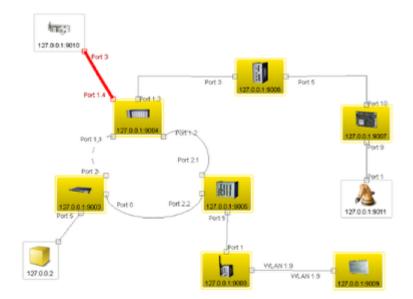

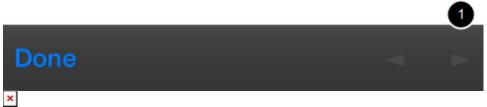

The topology map is shown as snapshot picture. No live picture with status updates. You can zoom in and out using two finger guestures and move the focus in case of a larger map.